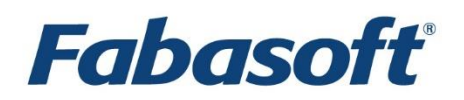

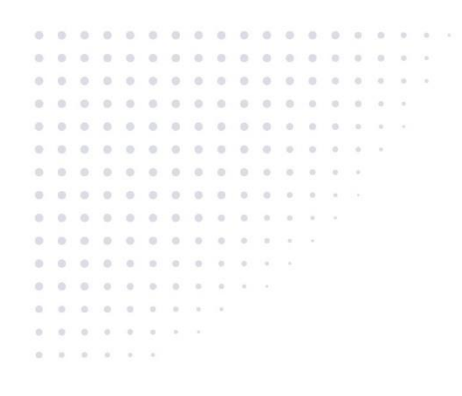

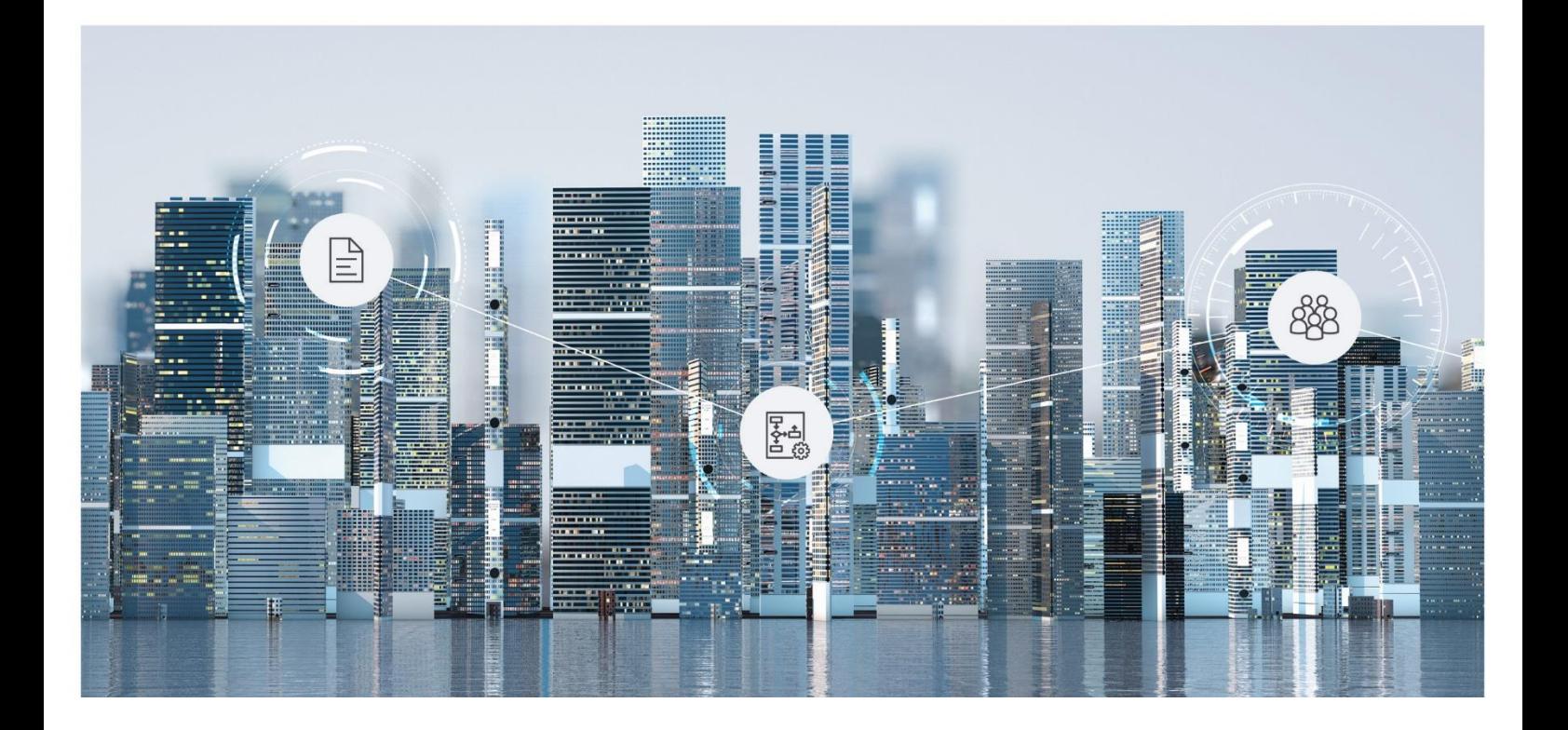

What's New Fabasoft Cloud

Copyright © Fabasoft R&D GmbH, Linz, Austria, 2024.

All rights reserved. All hardware and software names used are registered trade names and/or registered trademarks of the respective manufacturers.

No rights to our software or our professional services, or results of our professional services, or other protected rights can be based on the handing over and presentation of these documents.

# Contents

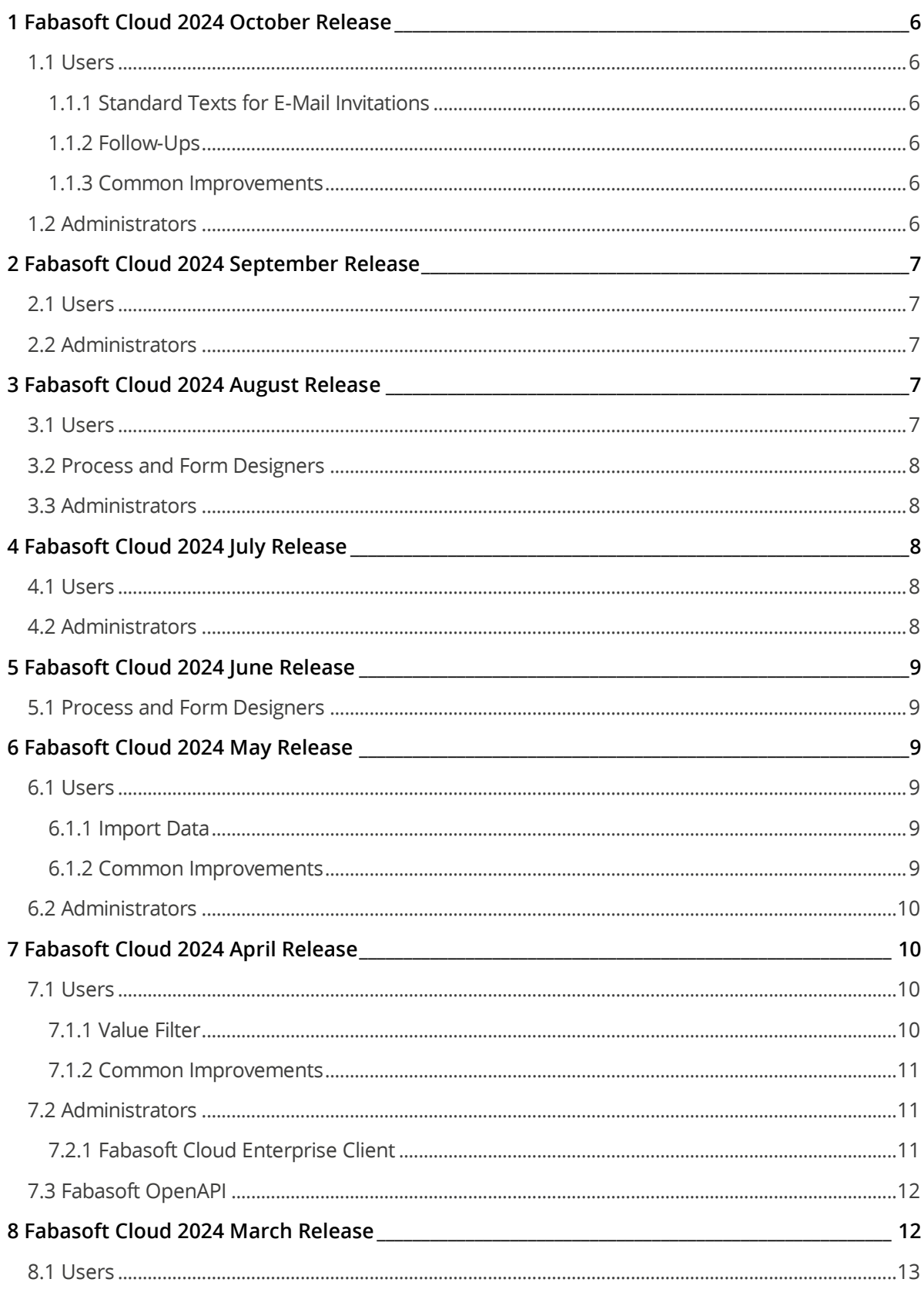

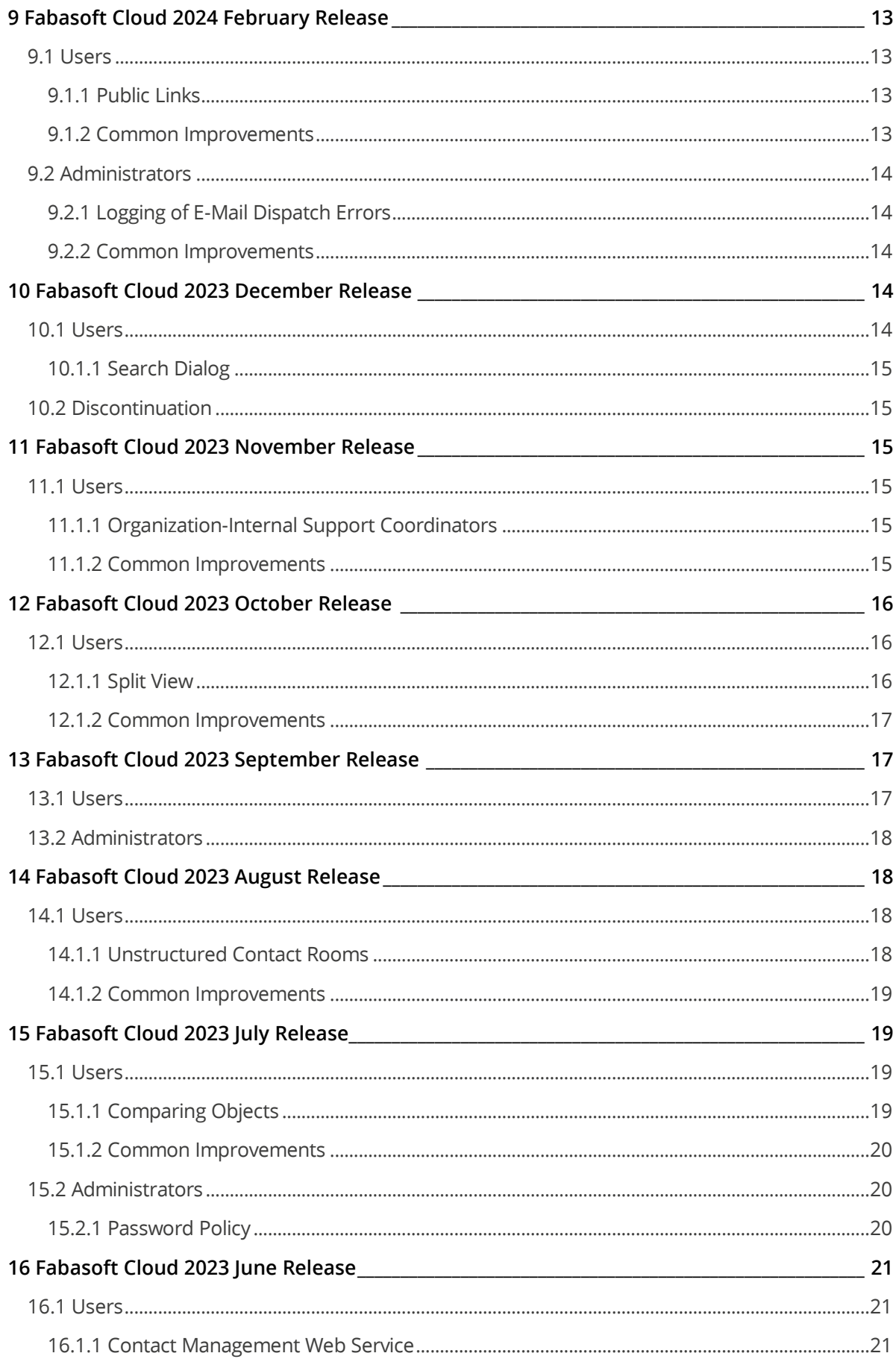

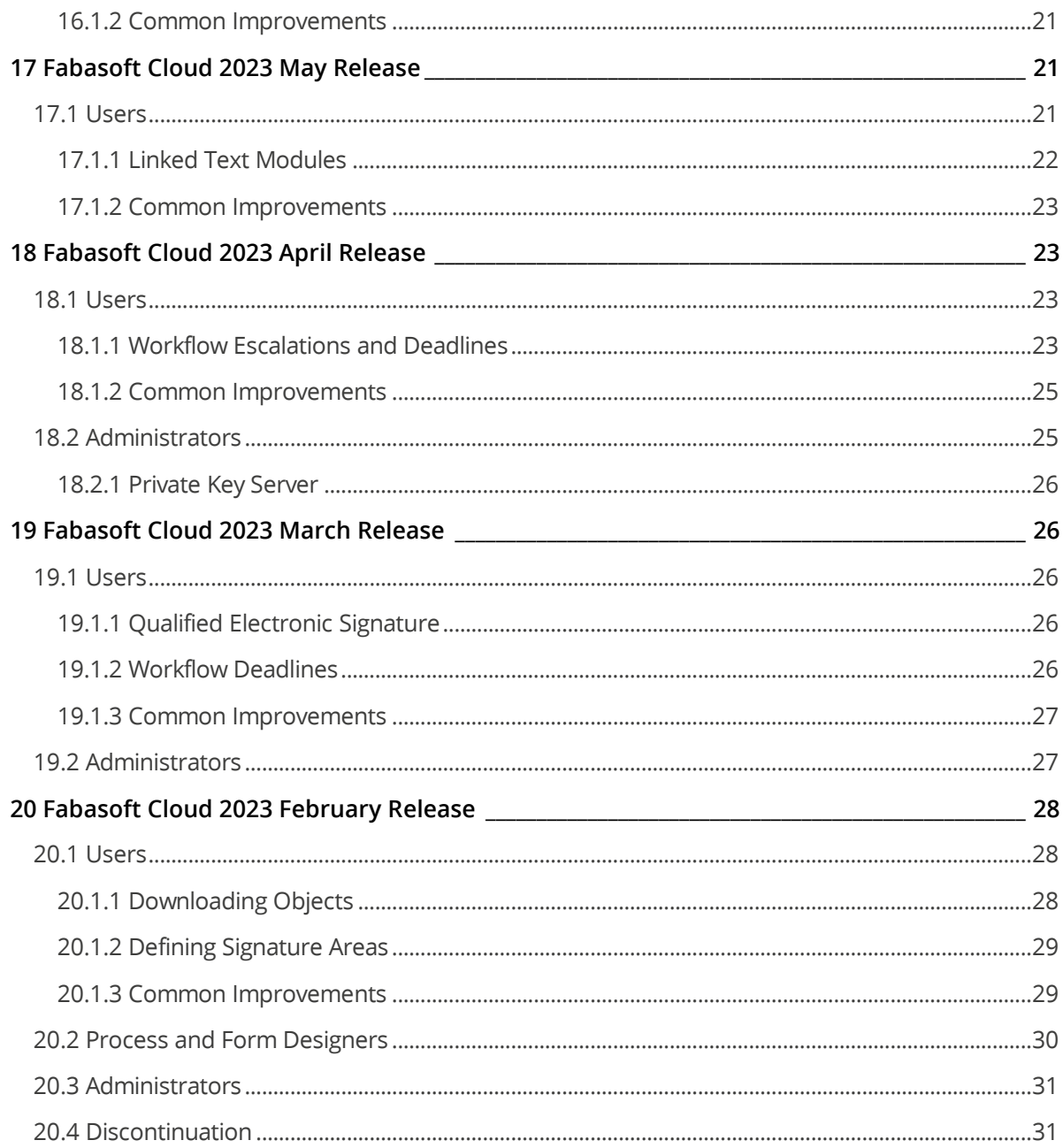

# <span id="page-5-0"></span>1 Fabasoft Cloud 2024 October Release

Find out more about new features and improvements in the Fabasoft Cloud.

# <span id="page-5-1"></span>1.1 Users

As an end user you can expect the following new features.

## <span id="page-5-2"></span>1.1.1 Standard Texts for E-Mail Invitations

In app configurations and app rooms, it is possible for users with full control to define special invitation texts via the "Tools" > "Standard Texts for E-Mail Invitations" context menu command, regardless of the invitation texts stored with the organization.

When inviting new users in the "Permissions" area, the invitation text defined for the context is offered as a suggestion. The text defined in the app configuration applies to subordinate app rooms if they do not define their own text.

## <span id="page-5-3"></span>1.1.2 Follow-Ups

- In addition to the date, also the time can be defined for follow-ups. The follow-ups are displayed in the calendar of the follow-up dashboard at the corresponding time.
- A default category can be defined for follow-ups ("Default Values" tab in app configurations or app rooms).
- If a form category is assigned to a follow-up, the name build of the form category is considered for the follow-up name.
- If a follow-up date has been defined as an explicit date, it can be changed programmatically via a low-code expression using the ReCalculateResubmissionDate action. **Example:**

```
cooobj.myproperty.FSCNOTIFICATION@1.1001:objresubmissions[0].FSCNOTIFICATION@1.
1001:ReCalculateResubmissionDate(null, datetime("2030-01-01"));
```
## <span id="page-5-4"></span>1.1.3 Common Improvements

- On Apple macOS, the keyboard shortcuts  $ctrl + [0-9]$  are used instead of  $Alt + [0-9]$ .
- If you have been defined as an administrator for teams or external organizations, the teams or external organizations you manage are no longer stored individually on "Home", but are collected in an organization dashboard.
- Ticketing offers its own dashboard where tickets can be tracked collectively.
- In the PDF preview of templates, fields are also displayed in the header and footer.

# <span id="page-5-5"></span>1.2 Administrators

As an administrator you can expect the following new features.

- If you change the login options for your organization, the organization itself is not locked and can therefore, for example, be edited by other administrators at the same time.
- If administrative tasks are assigned to a user by means of an organization policy (e.g. "Manage Teams"), the organization is automatically placed on the user's "Home". If the administrative tasks are withdrawn again, the organization is also removed.

• The virtual owner and the user for background tasks are displayed in the properties of the organization on the "Service Accounts" tab. For solution-specific special cases, the "Apply Organizational Settings" context menu command can be used to apply the organization settings also to the service users.

# <span id="page-6-0"></span>2 Fabasoft Cloud 2024 September Release

Find out more about new features and improvements in the Fabasoft Cloud.

# <span id="page-6-1"></span>2.1 Users

As an end user you can expect the following new features.

- The *Company Code* field, which is hidden by default, is available for organizations in contact management. The field can be enabled in the properties of the contact configuration on the "Organization" tab. The CSV import and the web service interface also consider the new field.
- The "Mindbreeze InSpire Configuration" tab is available for Teamrooms, app rooms and app configurations. Configurations can be created here that are evaluated for objects in the corresponding context. The objects are thus stored in the respective configured index.
- By default, the mobile app is displayed in the device language. If the device language basically matches the user language in the basic settings, the language characteristic defined in the basic settings is preferred.

**Example:** If the device language is German (Austria) and the user language is German (Switzerland), the strings for German (Switzerland) are displayed. If the device language is English (US) and the user language is German (Switzerland), the strings for English are displayed.

# <span id="page-6-2"></span>2.2 Administrators

As an administrator you can expect the following new feature.

• The organizational policy *Automatically Terminate Membership of Unregistered External Members After* ("Membership Administration" tab) enables the automatic termination of the membership of external members who have never logged in after the defined period of time.

# <span id="page-6-3"></span>3 Fabasoft Cloud 2024 August Release

Find out more about new features and improvements in the Fabasoft Cloud.

# <span id="page-6-4"></span>3.1 Users

As an end user you can expect the following new features.

- You can display the history of objects via the "Tools" > "Show History" context menu command. If there are too many events, the oldest ones are deleted or events worth keeping are saved in an archive.
- If you define the end of a substitution in the past, a warning is displayed.
- For work steps that require a password to be entered, the mobile app now offers the option of using biometric authentication instead of a password. This requires an active code lock in the mobile app (including biometric unlocking) and permanent login.

• When sorting by strings in the user interface, the natural order is considered by default (e.g. "2" comes before "10").

# <span id="page-7-0"></span>3.2 Process and Form Designers

As a process or form designer you can expect the following new feature.

• In user-defined forms, specified field widths are always considered. This can result in gaps if several fields are defined in a line and one or more of them are hidden by visible expressions.

## <span id="page-7-1"></span>3.3 Administrators

As an administrator you can expect the following new feature.

• If objects are licensed per object class on a volume basis, the corresponding consumption is displayed in the organization's license management.

# <span id="page-7-2"></span>4 Fabasoft Cloud 2024 July Release

Find out more about new features and improvements in the Fabasoft Cloud.

## <span id="page-7-3"></span>4.1 Users

As an end user you can expect the following new features.

• For your personal dashboards, you can use the *Enable Notifications* option to specify whether you want to receive notifications for the corresponding rooms defined in the *Notification Sources* field.

In the notification settings (account menu > "Advanced Settings" > "Notifications"), only the dashboards are listed.

• The "stamp" functionality in the context of the digital signature has been renamed to "company stamp" to ensure better differentiation from the new metadata stamps.

## <span id="page-7-4"></span>4.2 Administrators

As an administrator you can expect the following new features.

- Teams and external organizations are first moved to the organization wastebasket when they are deleted and can then be permanently deleted.
- Via a CSV import also many teams can be created, updated and deleted comfortably (membership administration > "Teams" > "Import Teams"). Alternatively, the import can also be carried out via an inbox ("Import Data" action, "Import Teams" import definition).
- If you click the "Define SMTP Settings" action, the organization itself is not locked. The settings are displayed read-only in the properties of the organization.
- In the organization's policies, you can specify on the "Content" tab in the *Final Format* field whether documents are converted to PDF/A or PDF in the final format. If nothing is specified, PDF/A is used by default.

**Note:** With PDF/A documents, there may be display problems with some fonts.

# <span id="page-8-0"></span>5 Fabasoft Cloud 2024 June Release

Find out more about new features and improvements in the Fabasoft Cloud.

# <span id="page-8-1"></span>5.1 Process and Form Designers

As a process or form designer you can expect the following new features.

- For user-defined forms, a *Filter Expression for Values Within Search* can be defined for properties of type "Object", which is evaluated in the context of a search.
- The help text for user-defined fields can now only be entered as normal text and no longer formatted. If you edit existing user-defined forms, you may need to remove the HTML tags from the help texts.

# <span id="page-8-2"></span>6 Fabasoft Cloud 2024 May Release

Find out more about new features and improvements in the Fabasoft Cloud.

## <span id="page-8-3"></span>6.1 Users

As an end user you can expect the following new features.

## <span id="page-8-4"></span>6.1.1 Import Data

When you use the 'Tools" > "Import Data" feature, you can also define an OverrideKeys column in which you can enter column names separated by commas or one below the other ( $\text{Alt} + \text{Enter}$ ). This results in the following behavior:

- If the OverrideKeys column does not exist, empty values are taken over and lists are overwritten.
- $\bullet$  If the  $overried{E}$ exes column exists and the column name is entered, empty values are taken over and lists are overwritten.
- If the OverrideKeys column exists and the column name is not entered, empty values are not taken over and new entries are added to lists.

## <span id="page-8-5"></span>6.1.2 Common Improvements

- The same object cannot be stored multiple times in a Teamroom or in the generic object list via the user interface.
- If a signature is added via a work step (e.g. "Review"), the previous remarks are also displayed in the signature dialog under the *Previous Signatures* field.
- In the "Permissions" area, the e-mail addresses of users are displayed if the e-mail domain differs from the e-mail domains stored with the organization. This allows you to see at a glance which users do not belong to the organization. If you do not have rights to read the user's email address, only the e-mail domain is displayed. Please note that the display refers to the organization assigned to the Teamroom.
- To display the Teamroom relations (incl. hierarchy), the "Tools" > "Show Teamroom Relations" context menu command is available. The previous "Relations (Incl. Hierarchy)" tab has been removed for performance reasons.
- Signature areas can now be directly inserted in Microsoft Word documents. To do so, the "Insert Signature Area" button is available on the "Fabasoft Cloud" tab.
- If text recognition is performed in an inbox, only objects are considered for which no text recognition has been performed since the last content change.
- The Microsoft Graph API can be used as the protocol for cloud mail import.

# <span id="page-9-0"></span>6.2 Administrators

As an administrator you can expect the following new features.

- The standard texts for e-mail invitations can be defined in the *Membership Administration* via the "Define Standard Texts for E-Mail Invitations" action.
- If you terminate the membership of several members at the same time and handle them together, the members who are deactivated are displayed read-only. These are members who are managed by your organization and do not belong to another organization. For members who are managed by your organization and who belong to at least one other organization, you can specify whether the members are deactivated.
- The WebView2 Runtime required by the Fabasoft Cloud Client is included as standard in the current versions of Microsoft Windows 10 and 11. Therefore, the WebView2 Runtime is no longer included in the installation package. Make sure that the WebView2 Runtime is available on the device.

# <span id="page-9-1"></span>7 Fabasoft Cloud 2024 April Release

Find out more about new features and improvements in the Fabasoft Cloud.

## <span id="page-9-2"></span>7.1 Users

As an end user you can expect the following new features.

### <span id="page-9-3"></span>7.1.1 Value Filter

The column value filter for date values now has a tree structure and is therefore easier to use with keyboard and screen reader. Due to this structural change, the behavior in the following areas has changed:

## Expanding and Collapsing

The tree elements can be expanded or collapsed using the keyboard or by clicking on the corresponding symbol. The status can be seen on the symbol and for screen readers via the ariaexpanded attribute.

Expanding and collapsing does not change the filter behavior and only serves to make operation easier.

### Keyboard Operation

Until now, each checkbox had a  $t$  abindex and you could only navigate through the filter using the tab key. Now only one tree element has a tabindex. The arrow keys, End and Pos 1 can be used to navigate between the tree elements.

- Up Navigates to the element above the current element.
- Down Navigates to the element below the current element.
- Left

If the element is expanded, the element is collapsed. If it is collapsed and there is a superordinate element, it is navigated to this element.

• Right

If the element is collapsed, the element is expanded. If it is expanded and there is a subordinate element, it is navigated to the first subordinate element.

• Home

Navigates to the first element "Select all" in the filter.

• End

Navigates to the last element in the filter.

# Partial Selection

If subordinate tree elements have only been partially selected (for example, only one day of several in a month), then the superordinate tree elements have the status "partially selected". This is made clear when using screen readers with the attribute aria-checked="mixed". The partially selected elements are displayed with their own symbol so that this status can also be recognized when the elements are collapsed. Clicking on a partially selected element selects all subordinate elements.

## <span id="page-10-0"></span>7.1.2 Common Improvements

- If an additional search is carried out in the search dialog for an object property using the magnifier symbol, also search forms can be selected in the object class selection dialog. **Note:** The object class selection dialog is not displayed if only one object class can be searched for.
- When searching, only categories that are permitted for the object class being searched for are offered in the *Category* field.
- The *Tags* field is also available in a search on the "General" tab. The configured and for the object class permitted tags are offered for selection.
- Status information (e.g. the search form used) in query-based lists is displayed at the top right in the title bar.
- Synchronized devices under account menu (your user name) > "Advanced Settings" > "Synchronization" > *Synchronized Devices* are removed if there was no access for more than one year.

# <span id="page-10-1"></span>7.2 Administrators

As an administrator you can expect the following new features.

# <span id="page-10-2"></span>7.2.1 Fabasoft Cloud Enterprise Client

Due to a restriction in Google Chrome and Microsoft Edge on how locally installed web browser extensions can be updated, we are forced to adjust the default behavior of the installation of web browser extensions.

**As of the Fabasoft Cloud 2024 April Release**, the Fabasoft Cloud Enterprise Client no longer installs the web browser extensions for Google Chrome and Microsoft Edge as a locally installed extension. Instead, the extension is registered so that it is automatically installed by the web browser via the respective store. From this point on, the Microsoft Edge Store extension (with the ID jdibaejnifcnoojmhgcbaohifohjamlg) is registered for Microsoft Edge and the Google Chrome Store extension (with the ID icjlkccflchmagmkfidekficomdnlcig) for Google Chrome. If there is already an existing configuration for the Fabasoft web browser extension that has been configured from a central location (e.g. company portal, software center, etc.), the Fabasoft Cloud Enterprise Client will not register it via the setup (as before). If you have restricted the web browser functionalities via policies, you must still add the corresponding exceptions for the Fabasoft Cloud Enterprise Client. This mainly concerns the web browser policies ExtensionInstallAllowList and NativeMessagingAllowlist (for NativeMessagingAllowlist, the exception for com.fabasoft.nmhostpu must be added).

However, if access to the respective store (Google Chrome or Microsoft Edge) is not permitted for a user on your systems, it is still possible to install the web browser extension as a local extension via a setup parameter. The setup parameter EXTLOCAL=1 can be used from the Fabasoft Cloud 2024 February Release. Example: msiexec /i <msipath> EXTLOCAL=1

In addition to installing the local extension, the configuration parameters override update url, ExtensionInstallAllowList and NativeMessagingAllowlist are automatically set so that the extension can be functionally installed and updated. A more detailed description of the respective configuration parameters can be found on the websites of the web browser manufacturers.

#### **When does this change affect me?**

- **You are affected** if access to the Google Chrome or Microsoft Edge Store is not possible on your workstations. In this case, you must use the Fabasoft Cloud Enterprise Client setup parameter mentioned above so that the required web browser extension is available in Google Chrome or Microsoft Edge.
- **You are not affected** if extensions for Google Chrome or Microsoft Edge can be installed from the respective stores on your workstations.

**Note:** If the Fabasoft Cloud Enterprise Client Setup installs the local extension and therefore sets the configuration parameter override update url, the corresponding extension must not be installed via the store in the user profile of the web browser, otherwise the web browser extension will be marked as "broken". The configuration parameter override update url is necessary for the web browser to update the locally installed extension.

# <span id="page-11-0"></span>7.3 Fabasoft OpenAPI

Fabasoft OpenAPI is using the OpenAPI standard for creating endpoints for the Fabasoft Cloud.

Start with this documentation to create an app.ducx solution out of your OpenAPI yaml document: [OpenAPI \(fabasoft.com\)](https://help.developer.fabasoft.com/index.php?topic=doc/Fabasoft-appducx-for-PROCECO-Solution-Developers/appendix.htm#openapi-)

## <span id="page-11-1"></span>8 Fabasoft Cloud 2024 March Release

Find out more about new features and improvements in the Fabasoft Cloud.

# <span id="page-12-0"></span>8.1 Users

As an end user you can expect the following new features.

- The shortcut  $ctrl + Shift + Right Arrow or Left Arrow can be used to navigate in the$ document view.
- If the *Team Members Visible to All Members* option is disabled for Teamrooms, the "Processes" and "Activities" tabs of assigned objects are hidden for team members with read rights.
- The code editor shows whether the language server that validates the entered expression is available (green dot).

# <span id="page-12-1"></span>9 Fabasoft Cloud 2024 February Release

Find out more about new features and improvements in the Fabasoft Cloud.

# <span id="page-12-2"></span>9.1 Users

As an end user you can expect the following new features.

## <span id="page-12-3"></span>9.1.1 Public Links

In the properties of a Teamroom, on the "Content Settings" tab, in the *Storage Period of Expired Public Links* field, you can specify the period of time after which entries from expired public links should be deleted. This allows you to clean up the list automatically. If no time period is specified, the entries are kept.

Alternatively, you can use the "Manage Public Links" context menu command for a Teamroom and manually delete the expired public links of the Teamroom using the "Delete Expired Public Links" button.

For performance reasons, the *All Public Links Within This Teamroom* field is no longer available. Instead, you can use the "Manage Public Links" context menu command and the "All Public Links" button to open a query-based list that allows you to search for objects with public links. Via the "Delete Public Links" context menu command, all public links of the selected objects can be deleted.

## <span id="page-12-4"></span>9.1.2 Common Improvements

- The "Team" action is now called "Permissions".
- If another search is started in an object property in the search dialog, the search conditions entered in the first search dialog are not lost if the second search is aborted.
- The currency symbol is now displayed after the value by default.
- A four-digit year is always used when displaying and editing date properties (applies to the "English (UK)" locale, for example).
- The "Webservice for Contacts" password for applications can be defined with a "Valid Until Revoked" validity period.
- In the search portal and in search-based lists, the sorting can be adjusted in the detail view via the column header ("Sort" context menu command). This functionality is only available for columns that have been indexed as sortable (e.g. *Name* or *Created on/at*).

• The PDF preview is not generated on the client, if there are text modules within the document.

## <span id="page-13-0"></span>9.2 Administrators

As an administrator you can expect the following new features.

## <span id="page-13-1"></span>9.2.1 Logging of E-Mail Dispatch Errors

If the *Log E-Mail Dispatch Errors* option is enabled in the SMTP settings (organization > "Advanced Settings" > "Define SMTP Settings"), a dispatch error is stored for e-mails that cannot be sent successfully in the background.

You can perform the following manual actions for e-mail dispatch errors:

- Send Test E-Mail You can send a test e-mail to a freely definable recipient.
- Resend E-Mails You can resend the e-mails associated with the dispatch error. You can see the recipients affected in the *Error Messages* field. As soon as all e-mails have been sent successfully, the e-email dispatch error is deleted.
- Delete Deletes the e-mail dispatch error.

**Note:**

- If more than 20 dispatch errors occur in two hours, logging is suspended for two hours. If "Resend E-Mails" has been carried out successfully, logging may also be resumed prematurely.
- The "E-Mail Dispatch Errors" area is only displayed if the *Log E-Mail Dispatch Errors* option is enabled or an e-mail dispatch error already exists.
- E-mail dispatch errors that occur in the context of an app configuration are also displayed in the corresponding app configuration.

## <span id="page-13-2"></span>9.2.2 Common Improvements

- The *Subject* field is available for members and external members and can also be populated using CSV import or via the web service interface.
- The current Mozilla Firefox installed on Ubuntu by default using Snap supports native messaging technology. This means this web browser can be used with the Fabasoft Cloud Client. It is no longer necessary to install Mozilla Firefox using the DEB package.

# <span id="page-13-3"></span>10 Fabasoft Cloud 2023 December Release

Find out more about new features and improvements in the Fabasoft Cloud.

## <span id="page-13-4"></span>10.1 Users

As an end user you can expect the following new features.

## <span id="page-14-0"></span>10.1.1 Search Dialog

The properties of an object are primarily defined by the object class (e.g. Microsoft Word document). End users can define additional properties via user-defined forms and solution developers can define object aspects that may be restricted to certain object classes.

In the search dialog, which you can, for example, access in a list via "Add Entry" > "Find", you can select either an object class, a category of a user-defined form or an object aspect in the *Selection* field. When selecting a category or an object aspect, the *Detailed Selection* field is displayed, which allows you to additionally select an object class. The object classes for which the category or object aspect is intended are offered for selection.

# <span id="page-14-1"></span>10.2 Discontinuation

Login with the Austrian citizen card is no longer supported as of December 5, 2023.

# <span id="page-14-2"></span>11 Fabasoft Cloud 2023 November Release

Find out more about new features and improvements in the Fabasoft Cloud.

## <span id="page-14-3"></span>11.1 Users

As an end user you can expect the following new features.

## <span id="page-14-4"></span>11.1.1 Organization-Internal Support Coordinators

The support coordinator team is given access to all support requests in the corresponding context and can perform the same actions as the initiators of the support requests. The support coordinator team can thus assist in the support process in a supportive manner.

The support coordinator teams can be defined at the following levels: organization, app configuration, app room, or Teamroom. The corresponding team is selected based on the context in which the support request is created.

**Note:** A dashboard is available to help the support coordinator team manage support requests. In the "Research" area, the desired support requests can be determined. Activation of this functionality can be requested free of charge from Fabasoft Cloud Support [\(cloudsupport@fabasoft.com\)](mailto:cloudsupport@fabasoft.com). Subsequently, an organization administrator can authorize the appropriate members in the service desk configuration (accessible via the service desk operations dashboard).

## <span id="page-14-5"></span>11.1.2 Common Improvements

- In the basic settings, on the "Accessibility" tab, in the *Highlight Active Element (Focus)* field specify when an active field should be highlighted with a yellow border:
	- o When using the keyboard Pressing keys or key combinations (e.g.  $_{\text{Tab}}$  or  $_{\text{Shift}}$  +  $_{\text{Tab}}$ ) that set the focus on an element in the user interface enables the enhanced highlighting. A mouse click disables the enhanced highlighting.
	- o Always emphasize especially
	- o Never emphasize especially
- Microsoft Excel and PowerPoint no longer include custom XML that contained field values which were not used in those applications.
- The context menu of the Fabasoft Cloud Client notification symbol displays the accounts you have worked with. If you are working with test systems and different users, a large number of entries that are no longer required may accumulate. To delete entries that are no longer used, you can select the desired entries under "More" > "Manage" and delete them.
- The secured actions  $r$ sc $F$ OLIO@1.1001:CloseObject and  $r$ sc $F$ OLIO@1.1001:ReopenObject can be used in expressions to close and reopen objects.
- In the context-sensitive help of expression properties, the multilingual names of the properties are no longer displayed.
- Linked text modules (text) are embedded in Microsoft Word documents using the plain text control.

# <span id="page-15-0"></span>12 Fabasoft Cloud 2023 October Release

Find out more about new features and improvements in the Fabasoft Cloud.

## <span id="page-15-1"></span>12.1 Users

As an end user you can expect the following new features.

## <span id="page-15-2"></span>12.1.1 Split View

The split view, that is, for example, displayed when registering documents, has been revised.

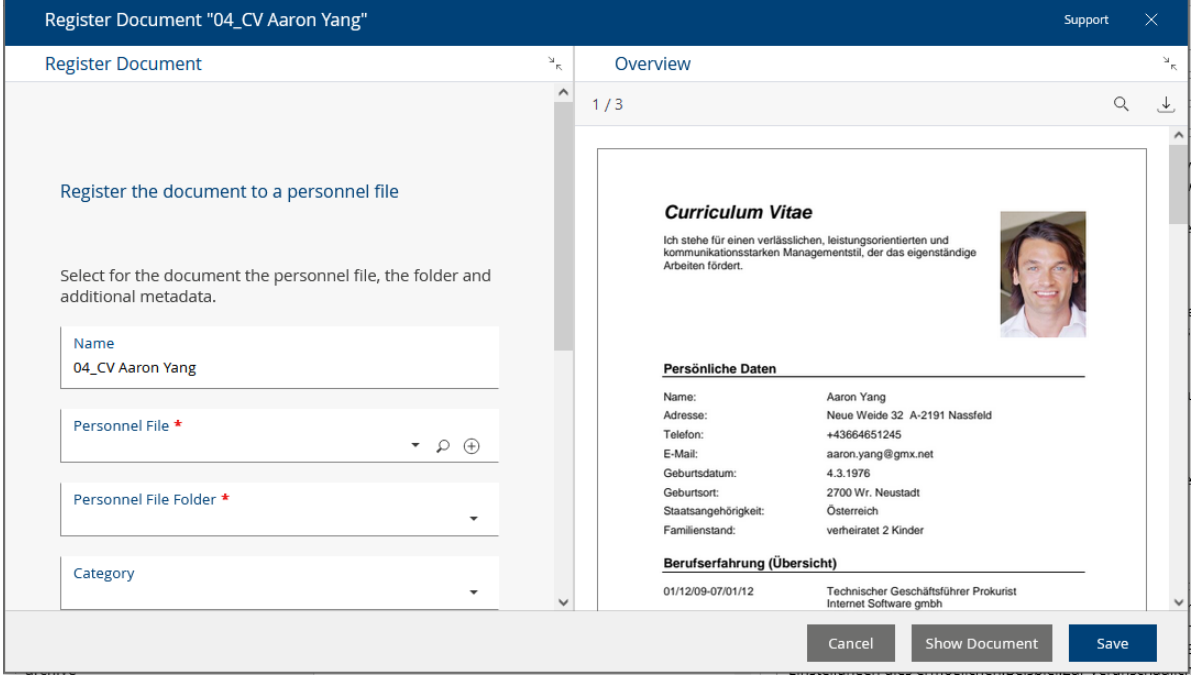

A heading is displayed above each area. The areas can be closed or opened using the "Collapse" or "Expand" button. The size of the areas can be adjusted using a separator and is saved in the web browser's "Local Storage" for future calls (if the web browser settings allow this). If an area is too small to display meaningful data, it will be collapsed completely. The split view can of course be operated completely with the keyboard.

## <span id="page-16-0"></span>12.1.2 Common Improvements

- For follow-ups, "Immediately after last change on/at" can be selected for the execution time. Changes within the first 10 seconds after definition of the follow-up are ignored. After that, the next change to the object is considered.
- For customizing objects (e.g. categories) that have been released for use, the draft version can be compared with the release version. The "Compare With Release Version" or "Compare With Draft Version" action is available for this purpose.
- In order to structure customizing objects logically or hierarchically, corresponding folders (e.g. template folders or text module folders) are available, which can be created via the respective action.
- In the Fabasoft Cloud, the following additional language variants can be selected: Deutsch (Österreich), Deutsch (Schweiz), Français (Belgique), Français (Canada), Français (Suisse) and Italiano (Svizzera).
- The HTML editor offers the following additional functions in the toolbar by default:
	- o Copy/Paste

**Note:** The usability of the" Copy" button may be restricted depending on the web browser security settings. In this case, the corresponding shortcut is displayed as a hint.

- o Insert Table
- o Formatting

# <span id="page-16-1"></span>13 Fabasoft Cloud 2023 September Release

Find out more about new features and improvements in the Fabasoft Cloud.

# <span id="page-16-2"></span>13.1 Users

As an end user you can expect the following new features.

- In the contact management, the first name of a contact person is now an optional field. During duplicate checking, contact persons with the same last name and also empty first name are recognized as duplicates.
- When selecting customizing objects (e.g. categories) in object pointer properties, the context of the object, is only displayed if it does not correspond to the current context.
- If a Microsoft Word document under Microsoft Windows does not contain any fields, these can be enabled via the "Enable Fields" button ("Fabasoft Cloud" tab). Then the desired fields can be inserted via the "Insert Field" menu. The "Insert Field" > "Refresh Values" menu command can be used to refresh the field values without having to close the document.
- Folders with more than 200000 objects cannot be exported. Folders with more than 10000 objects cannot be synchronized with the file system.
- Access of OAuth applications and OpenID Connect tokens can be revoked via account menu (your user name) > "Advanced Settings" > "Access for Applications".
- The number of search results is displayed in the header and in the facets rounded starting from 30 hits.
- In the search result, next to the search field, you can select the type of conjunction of the search terms.
- o AND All terms
- o OR One of the terms o NEAR

All terms close to each other

• The "Save Search Result" action can be used to persist the search result in a "saved search result". You can select whether you want to remove entries that are already contained. Thus, you can easily perform a research even if there are many hits. To display the saved search result, you can use, for example, the "Open in New Window" context menu command.

# <span id="page-17-0"></span>13.2 Administrators

As an administrator you can expect the following new feature.

• If the Fabasoft Cloud Client has been rolled out via the software center and has been automatically updated, the product can still be uninstalled using the  $uninstall.pys1$ PowerShell script located in the installation directory.

# <span id="page-17-1"></span>14 Fabasoft Cloud 2023 August Release

Find out more about new features and improvements in the Fabasoft Cloud.

# <span id="page-17-2"></span>14.1 Users

As an end user you can expect the following new features.

# <span id="page-17-3"></span>14.1.1 Unstructured Contact Rooms

If you want to manage a large number of contacts in a contact room, an unstructured contact room is a good option, which allows each user to individually specify which contacts are to be displayed using search criteria.

Using the "Tools" > "Display Entries in Flat List" context menu command, users with full control can convert a contact room into an unstructured contact room. Note that this will delete all existing contact folders.

The following options are now available to you:

• Search or Adapt Search

If no manual search criteria are currently defined, you can use the "Search" action to specify what (e.g. organizations) and with which search criteria you want to search. The result is displayed directly in the contact room.

- $\circ$  If search criteria have already been defined, you can change them accordingly using the "Adapt Search" action.
- $\circ$  To change what you want to search for, first execute the "Reset Search" action. This will display the "Search" action again.
- o The list is not updated automatically and can be customized manually. So, for example, contacts you have created will be displayed even if they do not match the current search criteria.

• Refresh

Updates the list based on the current search criteria. This will undo any changes you have made to the list (e.g. cut or move contacts) and display contacts that have been created in the meantime and match the search criteria.

• Further Search Functions

The following additional search functions are available.

o Reset Search

Resets the current search criteria. An empty list is displayed.

o Save Search Form

If manual search criteria are defined, they can be saved for reuse.

o Load Search Form

Loads a saved search form. Only search forms that make sense in the context of the contact room (search for address lists, contact persons or organizations) are offered. The entries in the list are updated accordingly.

Using the "Tools" > "Structure List Entries in Folders" context menu command, you can convert an unstructured contact room back into a structured one. In doing so, the contacts are stored in folders that correspond to the respective initial letter. A separate folder is created for address lists.

## <span id="page-18-0"></span>14.1.2 Common Improvements

- The action area can also be scrolled in the collapsed state (only the symbols are visible).
- The separator in the two- and three-part view is completely accessible. The visual focus is clearly visible and enlarging or reducing the areas is possible with the left or right key. The areas can be minimized completely.
- When accessing object lists via CMIS, an error is returned if the list contains more than 10000 objects. It is recommended to use paging (maxItems parameter), that allows retrieving more than 10000 objects.

…/children?maxItems=100&skipCount=0 …/children?maxItems=100&skipCount=100

When the aspect parameter is used, the estimated number of objects is returned in the fsc:estimatedNumItems element. For example, this value is used for the Fabasoft Cloud Folder, to disable synchronization of folders with more than 10000 estimated entries. When no aspect parameter is used, the exact number of objects is available in the cmisra: numItems element.

# <span id="page-18-1"></span>15 Fabasoft Cloud 2023 July Release

Find out more about new features and improvements in the Fabasoft Cloud.

# <span id="page-18-2"></span>15.1 Users

As an end user you can expect the following new features.

# <span id="page-18-3"></span>15.1.1 Comparing Objects

In addition to the version comparison of objects via time travel, two different objects can now also be compared. To do so, select any two objects and execute the "Compare" context menu

command. If two Microsoft Word documents are involved, the "Compare Content" button is also available in the comparison dialog.

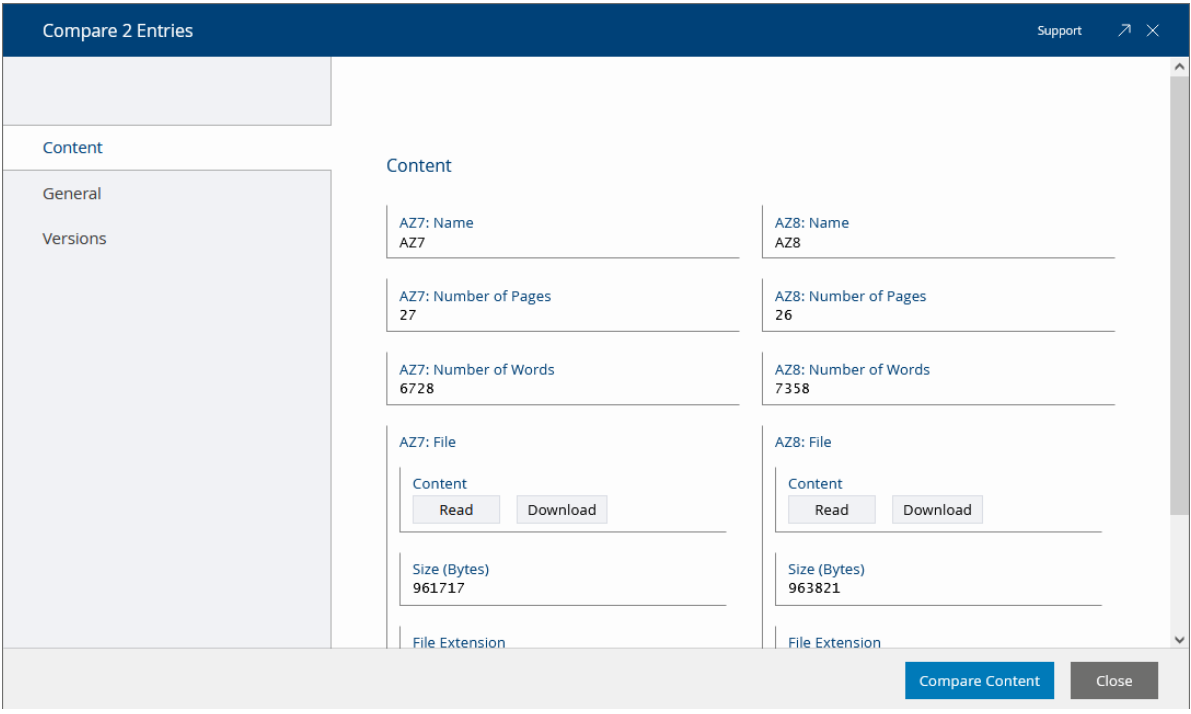

### <span id="page-19-0"></span>15.1.2 Common Improvements

- The *Closed on/at* (FSCFOLIO@1.1001:objclosedat) property is obsolete and has been renamed to *Closed on/at Local Time*. Instead, the new *Closed on/at* (FSCFOLIO@1.1001:boclosedat) property is used, which converts the displayed date values to the local time zone. When the value of the new property is written, the value of the old property is also updated accordingly. The old property is only displayed in the user interface if the new property does not yet have a value.
- On "Home", the currently focused element is highlighted more strongly with a yellow frame.
- When digitally signing, signature areas of other users are also visible so that a signature is not accidentally applied in the same place. Additionally, signature areas are displayed in the PDF overview.
- The file name is used as the object name of an uploaded e-mail file and no longer the subject. A duplicate check is also performed.

## <span id="page-19-1"></span>15.2 Administrators

As an administrator you can expect the following new features.

### <span id="page-19-2"></span>15.2.1 Password Policy

In the organization's policies, a policy for passwords can be set on the "Authentication" tab. To do so, enable the *Enable Password Policy* option and set the password criteria. The password policy applies to newly assigned user account passwords and public links.

# <span id="page-20-0"></span>16 Fabasoft Cloud 2023 June Release

Find out more about new features and improvements in the Fabasoft Cloud.

## <span id="page-20-1"></span>16.1 Users

As an end user you can expect the following new features.

### <span id="page-20-2"></span>16.1.1 Contact Management Web Service

The contact management web service provides now the following four operations:

• UpdateContact

Creates a new contact or updates an existing contact.

- DeleteContact Deletes a contact.
- 
- GetContactsByKey

Retrieves contacts based on a key (import ID or cloud ID). Several contacts can be returned, e.g. in case of several identical import IDs. If more than 100 contacts or contact rooms are found, an error is returned.

• GetContactsByName

Retrieves contacts based on a name ("LIKE" search in the *Name* field). Several contacts can be returned, e.g. if the search matches several contact names. If more than 100 contacts or contact rooms are found, an error is returned.

The WSDL can be retrieved via following URL:

```
https://at.cloud.fabasoft.com/folio/fscdav/wsdl?WEBSVC=FSCCONTACTMGMT_1_1001_Conta
ctWebService
```
### <span id="page-20-3"></span>16.1.2 Common Improvements

- The new major version 13.0 of Apple Keynote, Apple Numbers and Apple Pages is supported.
- When uploading encrypted e-mails from Microsoft Outlook, you can decide whether to import the e-mail unencrypted, for example, to make it readable by other team members. **Note:** Encrypted e-mail attachments cannot be decrypted.
- The following new file extensions are recognized when importing:
	- o .au (audio object)
	- o .mts (video object)
	- o .css, .less, .scss, .sass (style sheet object)
- <span id="page-20-4"></span>• On Apple macOS, the  $C_{\text{md}}$  key is treated the same as the  $C_{\text{tr}}1$  key on Microsoft Windows.

### 17 Fabasoft Cloud 2023 May Release

Find out more about new features and improvements in the Fabasoft Cloud.

## <span id="page-20-5"></span>17.1 Users

As an end user you can expect the following new features.

# <span id="page-21-0"></span>17.1.1 Linked Text Modules

In Microsoft Word, linked text modules can be inserted that update automatically each time the document is opened. Depending on the user's permissions, linked text modules can be modified in the context of the currently opened document. Modified text modules are no longer updated automatically.

For text modules, the changeability can be restricted on the "Usability" tab, in the *Expression for Computing the Changeability* field. By default, a linked text module can be edited by any user in Microsoft Word.

In Microsoft Word, the following actions can be performed on the "Fabasoft Cloud" tab:

- Insert Text > Linked Text Module Inserts a linked text module.
- Remove Text Module Removes the selected text module.
- Modify Text Module

Allows the text module to be changed in the context of the current document (if the user is authorized to do so). Text modules that are marked for modification are no longer updated automatically.

• Reset Text Modules

Allows to reset changes of the focused text module or all text modules. The current, released content of the text modules is taken over and the text modules are automatically updated again in the future.

• Dissolve Text Modules

Allows you to dissolve the focused text module or all text modules (change rights required). The current content of the text modules, which may have been changed in the context of the document, is taken over as continuous text and the links are removed.

The status of a text module is displayed textually and in color in Microsoft Word when you focus the text module:

• Modifiable

Modifiable text modules are highlighted in blue.

• Read-only

Text modules that cannot be changed are highlighted in gray and "Read-only" is displayed in the title.

• With Condition

The text module defines an expression for further restrictions of usability. "With Condition" is displayed in the title.

• Modified

The text module was marked as changed by the user. "Modified" is displayed in the title.

• Hidden

The text module is hidden (generally due to the expression for further restrictions of usability). The text module is grayed out and a placeholder text is displayed.

• Broken

The text module returns an error (e.g. if it is in the wastebasket). The text module is highlighted in red and "Broken" is displayed in the title.

**Note:**

- Deleted text modules are automatically removed from the document.
- Linked text modules will replace text module placeholders in the future. The two functionalities cannot be used together in one document.
- Text modules (Word) can contain further text modules.
- In templates, the linked text modules are always displayed with content, regardless of the condition. In documents, the linked text modules remain available, but the content is displayed depending on the condition.
- Text modules must not start with a table.
- Text modules may only contain continuous text (e.g. no cross-references and footers).
- Linked text modules are also considered on the server side (e.g. PDF overview).

## <span id="page-22-0"></span>17.1.2 Common Improvements

- The existing video control has been replaced by a streaming-enabled video control. Playback of the video is paused when you open an overlay, for example.
- Ubuntu 22.04 is now supported. Note that the Fabasoft Cloud Client is based on native messaging technology and therefore only works in web browsers that are not installed via Snap. Since Mozilla Firefox is pre-installed on Ubuntu using Snap, it must be removed and installed as a classic DEB package.
- When downloading multiple files or a folder structure of an encrypted Teamroom with the Fabasoft Cloud Client under Microsoft Windows, an encrypted folder is created in the file system if the disk is not generally encrypted.
- When downloading multiple files or a folder structure with the Fabasoft Cloud Client and you are in time travel, the corresponding modification date of the files is considered.
- If you are working with multiple domains, the Fabasoft Cloud Client context is automatically changed to the corresponding domain when, for example, you reload the web page, open or close a document, or download documents with the Fabasoft Cloud Client.

# <span id="page-22-1"></span>18 Fabasoft Cloud 2023 April Release

Find out more about new features and improvements in the Fabasoft Cloud.

## <span id="page-22-2"></span>18.1 Users

As an end user you can expect the following new features.

### <span id="page-22-3"></span>18.1.1 Workflow Escalations and Deadlines

When workflow deadlines expire, the affected workflow participant is notified by default via welcome screen and e-mail. However, you can also define your own escalation definitions in "Templates and Presettings" in the "Processes" area and use them with the respective activity.

## Settings of an Escalation Definition

• *Name*

The name of the escalation definition.

### • *Escalations*

Defines the desired escalations.

o *Escalation Time*

Defines the time of escalation.

▪ *Time Span*

Defines a time span in days, hours and minutes (working days are not considered). If no operator and base date are specified, the time span is starting from now.

- *Operator* Defines whether the time span is added to or subtracted from the base date.
- *Base Date*

Defines the base date for calculating the deadline ("Visible in Worklist From", "To Be Started at the Latest by" or "To be Completed at the Latest by"). If the base date changes, the deadline will be recalculated.

**Note:** For "Visible in Worklist From", escalations probably do not make sense, as the activity is automatically moved to the "To Do" list.

o *Repetition*

Defines how often the notification should be repeated.

▪ *Time Span Until Next Escalation*

Defines a time span in days, hours and minutes until the next notification (working days are not considered). Leave blank if you do not want a repetition.

▪ *Repeat Until*

Defines how long the notification will be repeated ("Infinite", "Date", "Date Value of a Property").

- *End Date/Date Value of a Property* Depending on *Repeat Until* an end date or a property can be defined.
- o *Recipients of Escalation Message* Defines the recipients of the notification (e.g. "Current Participant" or "Responsible for Process").
- o *Expression for Computing the Subject* Allows using an app.ducx expression to change the default subject of the notification e-mail.
- o *Expression for Computing the Additional Message* Allows using an app.ducx expression to add an additional text to the notification e-mail.
- *Applicable for* The use of the escalation definition is restricted to the listed object classes and categories of the object.
- *Object Class/Category of the File* The use of the escalation definition is restricted to the specified object classes and categories of the object's file.
- *Object Class/Category of the Teamroom* The use of the escalation definition is restricted to the listed object classes and categories of the object's Teamroom.

### **Note:**

- If no date can be determined, no notification will be sent.
- If the escalation definition is no longer usable in the corresponding context (e.g. due to a change in usability), no notification is sent.

## Default Escalation

With the generally available default escalation, a notification is sent to the current workflow participant one minute after the expiration of *To Be Started at the Latest by* and *To be Completed at the Latest by*. The notification is repeated daily. The default escalation is defined for all Fabasoft Cloud activity definitions.

### Deadlines

When defining tasks in the BPMN editor, deadlines can now be defined as date, time span or expression (*Enter Deadline as* field). The "Advanced Settings" button takes you to all deadlines.

### <span id="page-24-0"></span>18.1.2 Common Improvements

- The orphaned objects of Teamrooms can now be displayed via the "Tools" > "Show Orphaned Objects" context menu command. Thus, to improve the performance of the property editor, the orphaned objects are no longer displayed in the properties of the Teamroom.
- The notification dialog (account menu (your user name) > "Advanced Settings" > "Notifications") has been reworked. Use the "Settings" button, to define about which events you want to be informed. Via the "Define Affected Objects" button you can define in the newly opened window, for example, using the "Enable Notification" or "Disable Notification" context menu commands, the Teamrooms or dashboards for which you want to receive notifications.
- The Scrum widget "Current Stories and Defects" has been renamed to "Current Sprint Backlog" and now also contains impediments. Scrum masters and product owners can release impediments.
- For background tasks, the "Anonymize Object" action is also available. By default, the following data is removed (for special objects, such as support requests or tickets, additional fields are considered):
	- o History
	- o Remarks
	- $\circ$  References (referenced objects are deleted if the object is the origin, otherwise objects are removed)
	- $\circ$  Processes (the processes must be completed, otherwise the background task will fail)
	- o Versions
- Creating a final form provides the following improvements:
	- $\circ$  If a final form already exists and can be changed, the "Update Final Form" and "Remove Final Form" menu commands are available.
	- $\circ$  If the document is a PDF document with a digital signature, you can choose to take over the existing content as final form or generate a final form (the digital signatures will be invalidated).
- In the Fabasoft Cloud Client options, you can specify the download folder for downloading multiple documents or folder structures.

## <span id="page-24-1"></span>18.2 Administrators

As an administrator you can expect the following new features.

## <span id="page-25-0"></span>18.2.1 Private Key Server

In order to be able to encrypt Teamrooms using Fabasoft Secomo, a key server that should be used for encryption has to be defined. As part of the initial configuration, keys are generated by the key server for your organization. After completion, the encryption functionality will be enabled.

In addition to the public Fabasoft Secomo key server of the Fabasoft Cloud, you can also integrate a private Fabasoft Secomo key server.

### **Note:**

- If multiple key servers are available for your organization, you can set the default key server.
- Members can select a key server when encrypting if they have been authorized to do so via the organization policy. Otherwise, the default key server is used automatically.
- If you have a private key server, you can add additional organizations that are allowed to use your key server in the *Authorized Organizations* field in the key server properties.

# <span id="page-25-1"></span>19 Fabasoft Cloud 2023 March Release

Find out more about new features and improvements in the Fabasoft Cloud.

## <span id="page-25-2"></span>19.1 Users

As an end user you can expect the following new features.

### <span id="page-25-3"></span>19.1.1 Qualified Electronic Signature

You can now also sign documents with a personal qualified electronic signature eIDAS compliant.

For this, a volume license for qualified electronic signature must be available in your cloud organization and you need a personal primesign signature certificate from the qualified trust service provider CRYPTAS [\(https://www.cryptoshop.com/\)](https://www.cryptoshop.com/).

To be able to use a qualified electronic signature, you must enable *the Use Qualified Electronic Signatures* option under "account menu (your user name)" > "Advanced Settings" > "My Signatures".

When you insert a signature while signing, you can specify that you want to use qualified electronic signatures.

### **Note:**

- To use the functionality, an activation for your cloud organization is required. If you are interested, please contact Fabasoft Cloud Support [\(cloudsupport@fabasoft.com\)](mailto:cloudsupport@fabasoft.com).
- When defining a signature area, you can choose that a qualified electronic signature is required.
- The applied qualified electronic signature is not LTV enabled.

### <span id="page-25-4"></span>19.1.2 Workflow Deadlines

Deadlines in ad hoc processes can be defined as a date value, a time span, a time span based on a property, and an app.ducx expression.

### **Settings**

Under "account menu (your username)" > "Advanced Settings" > "Workflow" you can specify the following:

- Define Deadlines as Timespan in Days (Instead of a Date)
- Show Advanced Settings for Deadlines in Ad Hoc Processes Allows you to change the way you enter deadlines. Additionally, you can specify the type of escalation.
- Show Deadlines for Ad Hoc Process per Default

### **Define Deadlines**

When defining activities in an ad hoc process, delegating or suspending activities you have the following options for defining deadlines:

- Deadlines as dates can be entered directly in the overview.
- Initially invisible time spans can be defined using the "Advanced Settings" button.
- You can either define a time span starting from the current time or using a base date. If the base date changes, the deadline is recalculated.
- app.ducx expressions for calculating the deadlines can be defined using the "Advanced Settings" button. The expressions are re-evaluated when the activity would become startable. **Note:** Users must have the "Edit BPMN Process Diagrams" policy to be able to define expressions.

```
Example:
datetime visibledate = coonow + 86400;
if (coonow.year == 2023) {
 visibledate = \text{coonow} + 172800;
}
visibledate;
```
## <span id="page-26-0"></span>19.1.3 Common Improvements

• Collections for templates and presettings can be made available across organizations in a generally readable manner ("General Settings" tab > *Access Protection* field). The templates and presettings must be referenced in the desired context (e.g., in an app configuration) so that they can be used.

The following restrictions apply:

- o Template categories and text module categories cannot be considered. Templates and text modules are not offered categorized.
- o Forms, categories and BPMN processes cannot be provided cross-organizational.
- When registering or re-registering, the corresponding object is removed from the origin location and inserted at the destination location. The destination location becomes the new origin location. If there are shortcuts to the object, they remain and are not changed.
- If you perform a metadata search (e.g. in a list via "Add Entry" > "Search") and select a form category, the fields of the form are also offered in the search mask.
- Single documents are downloaded using the standard web browser functionality, even if you have installed the Fabasoft Cloud Client.

## <span id="page-26-1"></span>19.2 Administrators

• Google Chrome and Microsoft Edge Extensions If the ExtensionInstallForceList or the ExtensionSettings policy is rolled out centrally in JSON format, no automatic registration and configuration of the web browser extensions takes place via the Fabasoft Cloud Enterprise Client setup. This is because the modified JSON string would be overwritten by the central deployment tool.

• "Purchase" and "Outgoing Invoices" are no longer part of the legacy edition "Fabasoft Cloud Superior".

# <span id="page-27-0"></span>20 Fabasoft Cloud 2023 February Release

Find out more about new features and improvements in the Fabasoft Cloud.

# <span id="page-27-1"></span>20.1 Users

As an end user you can expect the following new features.

## <span id="page-27-2"></span>20.1.1 Downloading Objects

If you have installed the Fabasoft Cloud Client, documents or even extensive folder structures are now downloaded using the Fabasoft Cloud Client. You can access the downloaded document or folder by double-clicking the corresponding entry in the automatically opened overview of the notification symbol. Alternatively, the "Show" context menu command is available.

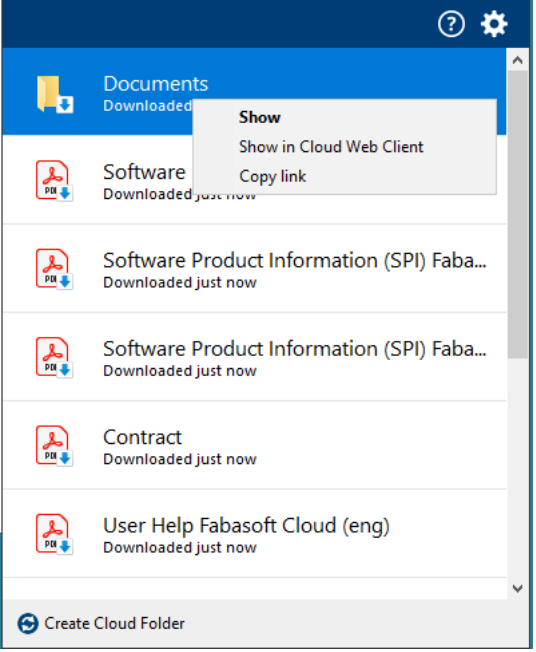

**Note:**

- If the downloaded folder structure contains recursions, the recursion-triggering folders are downloaded only once.
- If you have not installed the Fabasoft Cloud Client, folder structures are combined into a ZIP file as before. Note that you can download folder structures with a maximum of 1000 objects. The ZIP file must not exceed 2.5 GB in size.

## <span id="page-28-0"></span>20.1.2 Defining Signature Areas

When signing digitally, visual signature elements can also be applied to the document. For this purpose, the position and size of visual signature elements (signature, name, date, place, company, text) can be predefined via the "Define Signature Areas" context menu command.

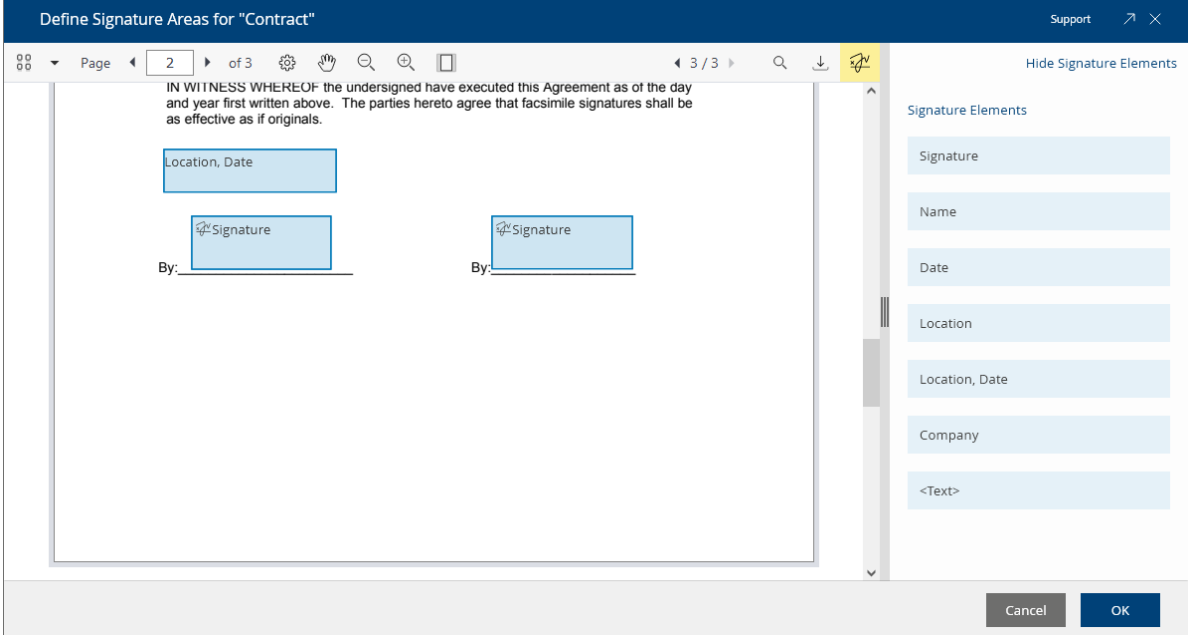

When inserting a signature element, it can be explicitly assigned to a signer. Thus, signers can jump directly to the corresponding signature area via the symbol bar. In addition, for signatures a stamp can be selected that is to be displayed with the signature.

When you double-click a signature area during digital signing, the signature selection dialog opens. After selecting the signature, it is inserted and the signature area is deleted. When you double-click on other signature elements, the corresponding predefined text is inserted, which can still be modified.

## <span id="page-28-1"></span>20.1.3 Common Improvements

- In the 3D viewer, the camera type (first person, orbit, plan view) can be selected via the "Camera Control" button. Depending on the camera type, it differs how the 3D object is moved with mouse or keyboard interaction.
- In the 3D viewer, individual elements of the 3D model can be selected using the "Mouse Selection" button. These are also highlighted in the tree view.
- When you move the mouse pointer over a link in the document preview, the corresponding URL is displayed. This allows you to check the link in advance before clicking it.
- When the deadline of an activity expires and there are still predecessor activities to be performed, the users who currently have a predecessor activity in the worklist are also notified.
- "Edit Requirement Request" activity The "Prepare Digital Signing" step can be used to define which documents must be signed and by whom.
- Encrypted e-mails are marked with a status symbol.

• When you are in the detail view of aggregate lists, the fields are validated directly when you exit the detail view (e.g. whether mandatory fields contain a value). Thus, you can fix possible problems directly and not only when you save the entire object.

# <span id="page-29-0"></span>20.2 Process and Form Designers

As a process or form designer you can expect the following new features.

### Processes

- The signdialogtitle, signdialogheading and signdialogdescription process parameters can be used to customize the texts of the sign dialog. For multilingual strings, a LanguageStringList can be provided. For example: process. SetProcessParameter("signdialogtitle", "Sign");
- For ad hoc process templates, the applicability can be defined in the same way as for BPMN
- processes (*Applicable for*, *Object Class/Category of the File*, *Object Class/Category of the Teamroom*).

### Forms

When you define a form, the following new options are available:

### **Form**

- In the form metadata, on the "Advanced" tab, in the *Available Processing States* field, additional processing states can be selected to be available in the *Processing State* default property.
- In the form metadata, on the "Advanced" tab, a prepare commit expression can be defined.
- Template categories (component objects) can be used as base forms. When template categories of installed software components change, the forms based on them are marked as "Changed After Release". These forms must be re-released to apply the changes.
- An existing, not released category can be converted into a form. Thus, no migration is necessary if the category is to be extended with user-defined fields.

### **Fields of a Form**

- Fields of type "Password" can be defined.
- The *Multilingual Name* property can be selected as a default property.
- For fields, actions or app.ducx expressions for the following events can be defined on the "Advanced" tab:
	- o Read Display String
	- o Handle Copying of Field
	- o Handle Construction of Field
	- o Handle Destruction of Field
- For fields, you can specify on the "Display" tab whether they should be displayed in a new row. Additionally, the width for fields displayed side by side can be defined.
- Defined enumeration types (radio buttons or combo box) can be referenced in the *Existing Enumeration Type* field and thus reused.
- In item lists of compound type, the coosystem@1.1:LanguageStringList default type can be selected.

• If the form has already been released, the type of a field can be changed to compatible types (e.g. from string to hyperlink or password).

# <span id="page-30-0"></span>20.3 Administrators

As an administrator you can expect the following new features.

• The Fabasoft Cloud Client considers the PAC file (Proxy Auto Config) provided via http://wpad/wpad.dat (WPAD) for automatic proxy configuration.

# <span id="page-30-1"></span>20.4 Discontinuation

• OpenSSL 1.1.1n has been replaced by OpenSSL 3.0. Legacy algorithms and ciphers are no longer supported.

In particular, processing of PKCS#12 files that use internally unsupported ciphers is no longer possible. Content that was encrypted via FSCEXPEXT@1.1001:Encrypt using the Blowfish, DES or Triple-DES ciphers must be decrypted or deleted before the update. After the update, they can no longer be decrypted using FSCEXPEXT@1.1001:Decrypt. **Note:**

- $\circ$  Certificates that are not validated within the Fabasoft Cloud are not affected.
- o Implications for web service calls (SSL/TLS)
	- **TLS certificates with weak signature algorithms (e.g. SHA1) can no longer be used for** outgoing calls.
	- Certificates must be reissued using a secure signature algorithm (e.g. SHA256).
	- The SSL/TLS protocols SSL, TLS 1.0 and TLS 1.1, which have long been known to be insecure, are no longer supported.
- HCL Notes 11.0 is no longer supported. You can use HCL Notes 12.0 instead.